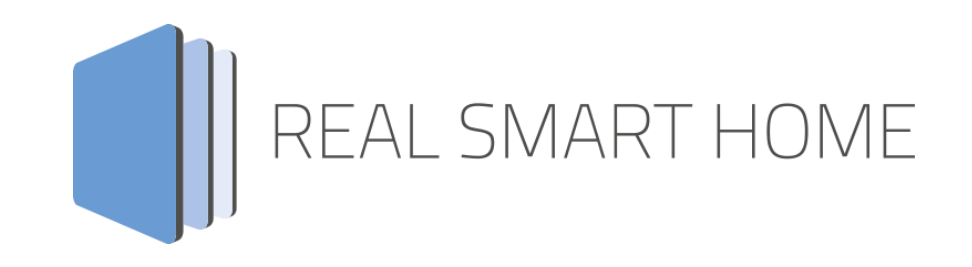

REAL SMART HOME GmbH

# **APP**MODULE **Maximum Guard** Smarthome App Dokumentation

Version 1.0.0 Typ: Applikation Artikel Nr.:

> Anleitungsversion I Stand 01/2021 Datum: 16. April 2021

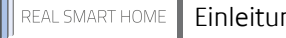

REAL SMART HOME GmbH

Hörder Burgstraße 18 44139 Dortmund

Email: info[at]realsmarthome.de

Tel.: +49 (0) 231-586 974 -00 Fax.: +49 (0) 231-58 6974 -15 www.realsmarthome.de

# INHALTSVERZEICHNIS

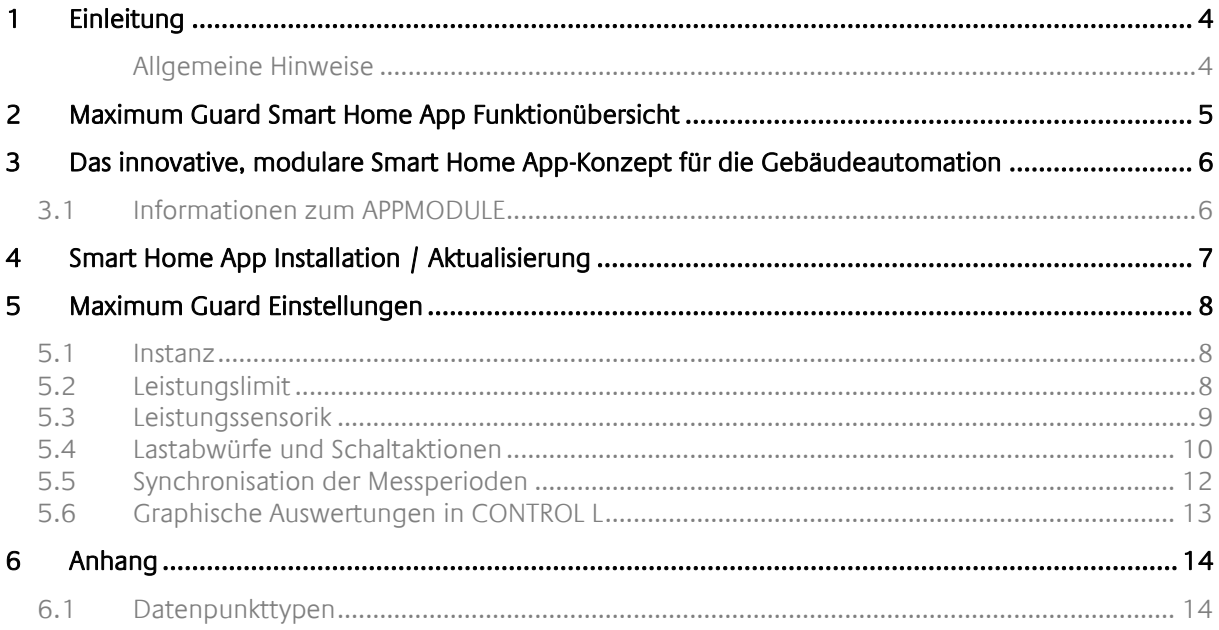

### <span id="page-3-0"></span>**1 EINLEITUNG**

Vielen Dank für Ihr Vertrauen und den Kauf der Maximum Guard Smart Home App für das BAB **APP**MODULE. Mit der Maximum Guard Smart Home App realisieren Sie eine Leistungsüberwachung mit vorausschauendem Lastabwurf für Gewerbetreibende mit einem speziellen Tarif (Sondervertragskunden) seitens des EVU, der ab einer individuell festgelegten Leistungsgrenze signifikant teurer wird.

Durch diese Dokumentation verbessert sich Ihre Erfahrung mit dem Produkt und Sie kommen schneller zum Ziel.

REAL SMART HOME GmbH

#### <span id="page-3-1"></span>ALLGEMEINE HINWEISE

Technische und formale Änderungen am Produkt, soweit sie dem technischen Fortschritt dienen, behalten wir uns vor. Daher können die Angaben in dieser Dokumentation ggf. vom aktuellen Zustand abweichen. Informationen über den aktuellen Stand der Smarthome APP finden Sie unter

#### [www.bab-appmarket.de](http://www.bab-appmarket.de/)

Diese Smarthome App ist ein eigenständiges Produkt und steht rechtlich in keiner Verbindung zu anderen Herstellern.

Weder **BAB** APP MARKET GmbH noch der Entwickler sind im Besitz des oben genannten Markenzeichens.

### <span id="page-4-0"></span>**2 MAXIMUM GUARD SMART HOME APP FUNKTIONÜBERSICHT**

Mit »Maximum Guard« Smart Home App realisieren Sie eine Leistungsüberwachung mit vorausschauendem Lastabwurf für Gewerbetreibende mit einem speziellen Tarif (Sondervertragskunden) seitens des EVU, der ab einer individuell festgelegten Leistungsgrenze signifikant teurer wird. Die App schaltet einzelne Verbraucher oder Linien (Gruppen von Verbrauchern) rechtzeitig ab, um das vorgegebene Leistungslimit dauerhaft einzuhalten.

Die Smart Home App bildet einen Maximumwächter nach, der die Einhaltung von Lastspitzen kontrolliert.

#### **Highlights der App**

- Eingang Synchronisationsimpuls des Energieversorgers
- Zustandsabfrage und Freigabeeingang für Synchronisationimpuls zur Wartungungszewcken
- Leistungseingangdaten über KNX und Modbus TCP
- Bis zu 255 Lastabwurfobjekte mit Prioritäten konfigurierbar
- Berücksichtigung von maximalen Ausschaltzeiten
- Trendanzeige

### <span id="page-5-0"></span>**3 DAS INNOVATIVE, MODULARE SMART HOME APP-KONZEPT FÜR DIE GEBÄUDEAUTOMATION**

Das **APP**MODULE bringt das innovative, modulare Smart Home App-Konzept in die Gebäudeautomation. Es sind die unterschiedlichsten Applikationen zur Integration von Drittanwendungen verfügbar, welche beliebig miteinander kombiniert werden können. Mit Hilfe dieser Smart Home Apps, aus dem eigens für das **APP**MODULE geschaffenen **BAB** APPMARKET, wird das **APP**MODULE zu einem individuell zusammengestellten Integrationsbaustein für die Gebäudesteuerung.

# **HOW IT WORKS**

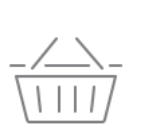

**APPMODULE KAUFEN** Kaufen Sie ein APP MODULE von **BAB TECHNOLOGIE.** 

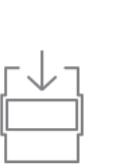

**APPS LADEN** Laden Sie sich passende Apps für Ihr APP MODULE herunter.

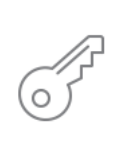

**REGISTRIEREN** Registrieren Sie das APP MODULE. Jede App ist an ein Gerät gebunden.

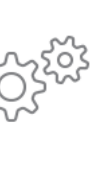

### **APPS INSTALLIEREN**

Installieren Sie Ihre Apps auf Ihrem Gerät. Sie können die Apps nun konfigurieren.

Hersteller des **APP**MODULE BAB [TECHNOLOGIE GmbH](http://bab-tec.de/)

Vertrieb der Smart Home Apps für das **APP**MODULE [BAB APPMARKET GmbH](https://www.bab-appmarket.de/de/)

Entwickler der Smart Home App [REAL SMART HOME GmbH](http://www.realsmarthome.de/)

### <span id="page-5-1"></span>**3.1 INFORMATIONEN ZUM APPMODULE**

Für eine detaillierte Produkt-Beschreibung und Inbetriebnahme-Anleitung beachten Sie bitte die separate Produkt-Dokumentation für das **APP**MODULE

[http://www.bab-tec.de/index.php/download\\_de.html](http://www.bab-tec.de/index.php/download_de.html)

#### **Gerätevarianten**

Das **APP**MODULE gibt es in drei Varianten:

- **APP**MODULE KNX/TP zum unabhängigen Betrieb am KNX/TP Bus
- **APP**MODULE EnOcean zum Betrieb im EnOcean Funknetzwerk
- **APP**MODULE Extension zum Betrieb in einer IP-fähigen KNX-Anlage (KNXnet/IP) oder als Erweiterung für EIB**PORT.**

### <span id="page-6-0"></span>**4 SMART HOME APP INSTALLATION / AKTUALISIERUNG**

Um eine Smart Home App zu installieren müssen Sie wie folgt vorgehen

- 1. Rufen Sie bitte die Weboberfläche Ihres **APP**MODULE auf: <IP-Adresse APPMODULE > in die Adresszeile ihres Webbrowsers eintragen und mit "Enter" bestätigen. Das Webinterface des **APP**MODULE öffnet sich.
- 2. Melden Sie sich mit Ihren Anmeldedaten an Ihrem APPMODULE an. Wie Sie sich an das APPMODULE anmelden entnehmen Sie der APPMODULE Dokumentation.
- 3. Klicken Sie auf den Menüpunkt "App Manager".
- 4. Sie befinden sich jetzt auf der Seite, auf der alle bereits installierten Smart Home Apps aufgelistet sind. Ist noch keine Smart Home App installiert worden, ist die Seite leer. Um eine Smart Home App zu installieren klicken Sie auf "App installieren".
- 5. Klicken Sie als nächstes auf "App auswählen", es öffnet sich nun ein Fenster. Wählen Sie das Verzeichnis in dem Sie die Smart Home App » Maximum Guard « gespeichert haben aus und klicken Sie auf "OK".

Die Smart Home App » Maximum Guard « muss zuvor vom **BAB** APPMARKET [\(www.bab-appmarket.de\)](http://www.bab-appmarket.de/) heruntergeladen werden.

Sobald die Information "Installation erfolgreich" erscheint, klicken Sie nur noch auf "OK" und parametrieren Sie Ihre Smart Home App.

Um eine Smart Home App händisch zu aktualisieren müssen Sie wie folgt vorgehen

1. Für ein Update der Smart Home App » Maximum Guard « klicken Sie mit der linken Maustaste auf das App-Symbol.

Es öffnet sich ein Fenster mit einer Detailbeschreibung der Smart Home App. Klicken Sie hier auf "App updaten" um das Update ihrer Smart Home App zu starten. Die Updateversion müssen Sie vorher vom BAB APPMARKET herunterladen.

Sobald die Information "Installation erfolgreich" erscheint, klicken Sie nur noch auf "OK". Bei einem Update der Smart Home App werden die vorher konfigurierten Parameter übernommen.

Die Smart Home App kann auch direkt im Webinterface aktualisiert werden. Ohne die Smart Home App aus dem BAB APPMARKET vorher herunterzuladen. Im "App Manager" werden verfügbare Smart Home App Updates gemeldet.

#### **Hinweis**

Bitte verwenden Sie Google Chrome als Browser zur Konfiguration der Smart Home App.

## <span id="page-7-0"></span>**5 MAXIMUM GUARD EINSTELLUNGEN**

Der Maximum Guard realisiert eine Leistungsüberwachung mit vorausschauendem Lastabwurf für Gewerbetreibende mit einem speziellen Tarif seitens des EVU, der ab einer individuell festgelegten Leistungsgrenze signifikant teurer wird. Der Maximum Guard schaltet einzelne Verbraucher oder Linien (Gruppen von Verbrauchern) rechtzeitig ab, um das vorgegebene Leistungslimit dauerhaft einzuhalten.

### <span id="page-7-1"></span>**5.1 INSTANZ**

#### **Hinweis**

Nach einer Inaktivität von 60 Minuten wird die Browser-Session automatisch beendet. Nicht gespeicherte Änderungen gehen dabei verloren.

Um eine Instanz zu erstellen klicken Sie bitte auf folgendes Symbol "+Instanz erstellen".

#### **Instanzname:**

Wählen Sie hier einen Namen für die neue Instanz.

#### **Kommentar:**

Geben Sie hier eine Beschreibung der Funktion dieser Instanz ein.

### <span id="page-7-2"></span>**5.2 LEISTUNGSLIMIT**

#### **Statisches Leistungslimit in kW (1–1000)**

Höhe des durch das Energieversorgungsunternehmen vorgegebenen Leistungslimits, oberhalb dessen die tariflichen Kosten sehr stark ansteigen. Das Leistungslimit kann optional zur Laufzeit der App-Instanz verändert werden (siehe "Dynamisches Leistungslimit zur Laufzeit").

#### **Dynamisches Leistungslimit**

Wählen Sie diese Option, wenn das Leistungslimit zur Laufzeit der App-Instanz per Telegramm verändert werden soll.

#### **Differenz Leistungslimit / mittlere Leistung**

Geben Sie die Gruppenadresse für die Differenz zwischen dem Leistungslimit und der mittleren Leistung in der aktuellen Messperiode ein. Ein negativer Telegrammwert auf dieser Gruppenadresse bedeutet, dass die aktuelle mittlere Leistung das Leistungslimit überschreitet. Dieser Wert wird sekündlich aktualisiert.

#### **Differenz Leistungslimit / mittlere Leistung: Datentyp**

Wählen Sie den Datentyp für diese Gruppenadresse.

- EIS5: 2 Byte Fließkomma
- EIS9: 4 Byte Fließkomma

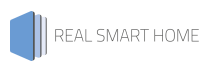

### <span id="page-8-0"></span>**5.3 LEISTUNGSSENSORIK**

### **Schnittstelle**

Wählen Sie welche Art der Schnittstelle für den Eingang der aktuellen Leistung verwendet wird.

- KNX IP/TP
- Modbus TCP

#### **Leistungseingang: Gruppenadresse**

Geben Sie die Gruppenadresse für den Wert der aktuell verbrauchten Leistung ein. **Leistungseingang: Datentyp**

Wählen Sie den Datentyp für den Leistungseingang.

- EIS1: 1 Bit
- EIS5: 2 Byte Fließkomma
- EIS6: 0…100%
- EIS9: 4 Byte Fließkomma
- EIS10u; 2 Byte 0…65535
- EIS10s: 2 Byte -32768...32767
- EIS11u: 4 Byte 0…4294967295
- EIS11s; 4 Byte -2147483648...2147483647
- EIS14u: 1 Byte (0…255)
- EIS14s: 1 Byte (-128...127)

### <span id="page-9-0"></span>**5.4 LASTABWÜRFE UND SCHALTAKTIONEN**

#### **Schaltabstand in Sekunden (10–3600)**

Minimale Zeitspanne in Sekunden zwischen zwei aufeinanderfolgenden Schaltaktionen.

#### **Countdown zur Schaltaktion-Freigabe (EIS 10 0–3600)**

Geben Sie die Gruppenadresse für den Countdown in Sekunden bis zur Freigabe der folgenden Schaltaktion ein. Eine 0 als Telegrammwert gibt an, dass die nächste Schaltaktion jederzeit ausgeführt werden kann, sobald die Bedingungen dafür erfüllt sind.

#### **Priorität des letzten Lastabwurfs (EIS 14 0–255)**

Der Prioritätswert (1 bis 255) des letzten Lastabwurfs, der durch diese App-Instanz ausgelöst wurde, wird als Telegramm an diese Gruppenadresse gesendet. Wenn zurzeit keine Lastabwürfe vorhanden sind, wird eine 0 gesendet.

#### **Lastabwurf Konfiguration**

Hier öffnen Sie ein Untermenü um Lastabwurf Konfigurationen zu erstellen, kopieren, bearbeiten oder zu löschen.

#### **Name**

Geben Sie hier den Namen des Lastabwurfes ein.

#### **Priorität (1–255)**

Priorisieren Sie die Lastabwürfe. Ein Lastabwurf mit niedrigerem Prioritätswert wird eher ausgelöst als ein Lastabwurf mit höherem Prioritätswert.

#### **Lastabwurf Steueradresse**

Geben Sie hier die Gruppenadresse ein, mit der ein Lastabwurf ausgelöst oder aufgehoben werden kann.

#### **Lastabwurf Statusadresse**

Geben Sie hier die Gruppenadresse ein, an welche Telegramme gesendet werden, wenn die Last ein- oder ausgeschaltet wird.

#### **Datentyp**

Wählen Sie den Datentyp für die Telegrammwerte, die auf den oberen beiden Gruppenadressen gesendet werden.

- EIS1: 1 Bit
- EIS5: 2 Byte Fließkomma
- EIS6: 0…100%
- EIS9: 4 Byte Fließkomma
- EIS10u; 2 Byte 0…65535
- EIS10s: 2 Byte -32768...32767
- EIS11u: 4 Byte 0…4294967295
- EIS11s; 4 Byte -2147483648...2147483647
- EIS14u: 1 Byte (0…255)
- EIS14s: 1 Byte (-128...127)

#### **Wert: Lastabwurf auslösen (Last ausschalten)**

Bestimmen Sie hier den Telegrammwert, der den Lastabwurf auslöst bzw. angibt, dass die Last ausgeschaltet wurde.

#### **Wert: Lastabwurf aufheben (Last einschalten)**

Bestimmen Sie hier den Telegrammwert, der den Lastabwurf aufhebt bzw. angibt, dass die Last eingeschaltet wurde.

#### **Einschaltaktion nach externem Ausschalten**

Wenn diese Last zuvor nicht von der App-Instanz abgeworfen wurde und ein Telegramm mit Wert für "Last ausschalten" an die Gruppenadresse "Lastabwurf Statusadresse" anliegt, wird angenommen, dass diese Last von außen ausgeschaltet wurde. In diesem Fall kann es wünschenswert sein, dass diese Last nicht von der App-Instanz wieder eingeschaltet wird. Wenn dieses Verhalten immer gelten soll, wählen Sie "nicht einschalten". Wenn bei Instanzstart dieser Telegrammwert bereits anliegt, aber die Last trotzdem einmalig von der App-Instanz wieder eingeschaltet werden können soll, wählen Sie "nur bei Instanzstart einschalten". Wenn Sie möchten, dass diese Last unabhängig vom anliegenden Telegrammwert jedes Mal eingeschalten wird, wählen Sie "immer einschalten".

- Nicht einschalten
- Nur bei Instanzstart einschalten
- Immer einschalten

#### **Maximale Ausschaltzeit berücksichtigen**

Wählen Sie hier, ob für den Lastabwurf eine maximale Ausschaltzeit berücksichtigt werden soll. Manche Geräte/ Maschinen dürfen nicht beliebig lang ausgeschaltet bleiben, sondern sollten beispielsweise spätestens nach 30 Minuten wieder eingeschalten werden.

#### **Minimale Ausschaltzeit in Minuten (0–1440)**

Geben Sie die minimale Ausschaltzeit in Minuten an. Manche Geräte/ Maschinen dürfen nicht sofort wieder eingeschalten werden, sondern sollten beispielsweise einige Minuten ausgeschaltet bleiben.

#### **Minimale Anschaltzeit in Minuten (0–1440)**

Geben Sie die minimale Einschaltzeit in Minuten an. Manche Geräte/ Maschinen müssen mindestens für einen gewissen Zeitraum eingeschaltet bleiben, beispielsweise wenn sie sehr lange zum Hochfahren benötigen.

#### **Minimale Leistung in kW**

Geben Sie die minimale Leistung des Lastabwurfes in kW an. Je genauer die Angabe umso effektiver kann der Lastabwurf geplant werden.

#### **Mittlere Leistung in kW**

Geben Sie die geschätzte mittlere Leistung des Lastabwurfes in kW an. Je genauer die Angabe umso effektiver kann der Lastabwurf geplant werden.

#### **Maximale Leistung in kW**

Geben Sie die maximale Leistung des Lastabwurfes in kW an. Je genauer die Angabe umso effektiver kann der Lastabwurf geplant werden.

### <span id="page-11-0"></span>**5.5 SYNCHRONISATION DER MESSPERIODEN**

#### **Messperiodenlänge des EVU in Minuten (1–60)**

Vom EVU vorgegebenes Zeitintervall zwischen Abfragen nach der verbrauchten Energie. Mit diesem Intervall sendet das EVU regelmäßige Synchronisationsimpulse, die jeweils per Telegramm an diese App-Instanz weitergeleitet werden müssen (siehe "Synchronisationsimpuls: Eingang"). Mit jedem Impuls beendet die App-Instanz die aktuelle Messperiode und leitet die nächste ein. Wird nach diesem Zeitintervall kein Impuls registriert, beendet die App-Instanz die aktuelle Messperiode und es erfolgt ein Wechsel auf den internen Zeitgeber. Alle Messperioden werden dann nur noch von der App-Instanz nach jedem Zeitintervall eingeleitet bzw. beendet. Die erneute Freigabe der Synchronisation per Synchronisationsimpuls ist nur per Telegramm möglich (siehe "Synchronisationsimpuls freigeben").

#### **Synchronisationsimpuls: Eingang (EIS 1)**

Geben Sie die Gruppenadresse ein, auf die der Synchronisationsimpuls des EVU weitergeleitet wird.

#### **Toleranzzeit des Synchronisationsimpuls in Sekunden (0–60)**

Stellen Sie die Toleranzzeit des Synchronisationsimpulses in Sekunden ein. Ein Synchronisationsimpuls gilt noch als gültig, wenn dieser innerhalb dieser Zeitspanne nach dem erwarteten Zeitpunkt registriert wird.

#### **Synchronisationsimpuls: Zustand (EIS 14 0–3)**

Geben Sie die Gruppenadresse für den aktuellen Zustand des Synchronisationsimpulses ein. Mögliche Werte sind wie folgt: eine "0" wenn Synchronisationsimpulse von der App-Instanz registriert und verarbeitet werden. Eine "1" wenn der letzte erwartete Synchronisationsimpuls ausblieb und Messperioden nun vom internen Zeitgeber behandelt werden. Eine "2" wenn ein registrierter Synchronisationsimpuls verworfen wurde, da die Synchronisation per Impuls noch nicht freigegeben wurde. Eine "3" wenn der Zustand unbekannt ist (wenn entweder seit dem Start der App-Instanz oder seit der Wiederherstellung des Synchronisationsimpulses noch kein Synchronisationsimpuls innerhalb des Messperiodenintervalls registriert wurde).

#### **Synchronisationsimpuls wieder freigeben (EIS 1)**

Geben Sie die Gruppenadresse für die erneute Freigabe der Synchronisation der Messperiode per Synchronisationsimpuls ein. Die Freigabe erfolgt nur, wenn eine "1" als Telegrammwert an diese Adresse gesendet wird.

#### **Erste Messperiode nach Freigabe**

Wählen Sie aus, wann die erste Messperiode nach Freigabe der Synchronisation per Synchronisationsimpuls begonnen wird. "Sofort" bedeutet, dass die laufende Messperiode vorzeitig beendet werden muss. Mit "nach Ende der laufenden Periode" wird auf das Ende der laufenden Messperiode (welche vom internen Zeitgeber begonnen wurde) gewartet.

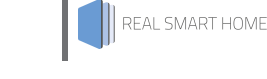

### <span id="page-12-0"></span>**5.6 GRAPHISCHE AUSWERTUNGEN IN CONTROL L**

Zur Auswertung der Leistungserfassung erfolgt eine Trendberechnung mit Hilfe der vorgegebenen und gemessenen Werte. Die Auswertung wird in Form einer Leistungsvorhersage ausgegeben und lasst sich zudem in grafischer Form darstellen. Schließen Sie hierzu die Instanz und wechseln Sie zur Übersicht (Hauptseite) des Maximum Guard.

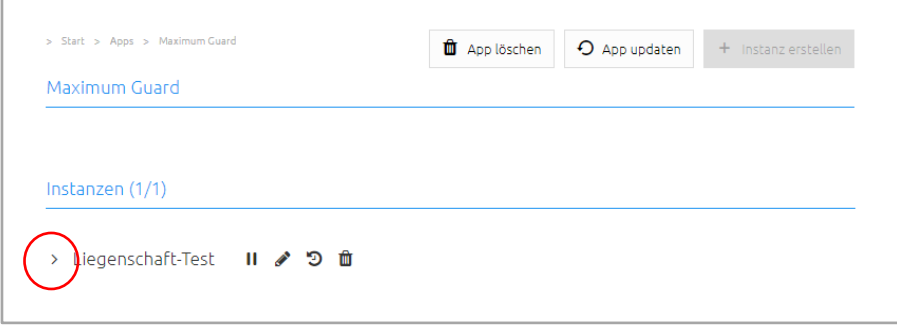

Durch Klick auf das linke Erweiterungssymbol, werden Ihnen weitere Optionen angezeigt.

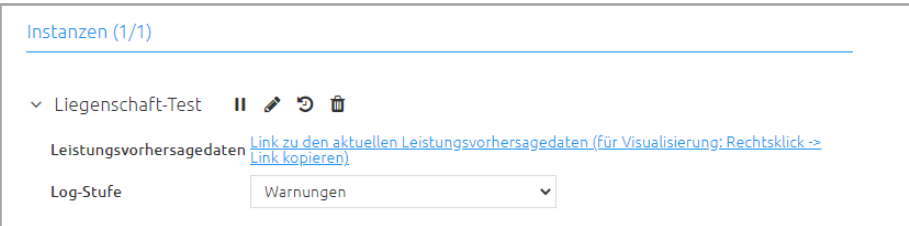

Ihnen wird der Link für die Leistungsvorhersage anzeigt. Diesen Link können Sie in eine Visualisierung einbinden. Für die Visualisierung im EIB**PORT** ist unter CONTROL L die grafische Auswertung und Darstellung vorbereitet. Kopieren Sie den Link, Beispiel:

http://<IP APPMODULE>/scripts/rest/scripts/MaxGuard/INSTANCE\_22/http/?data=predictionData in das Visualisierungselement Graph, wo das Element vorher aktiviert sein muss.

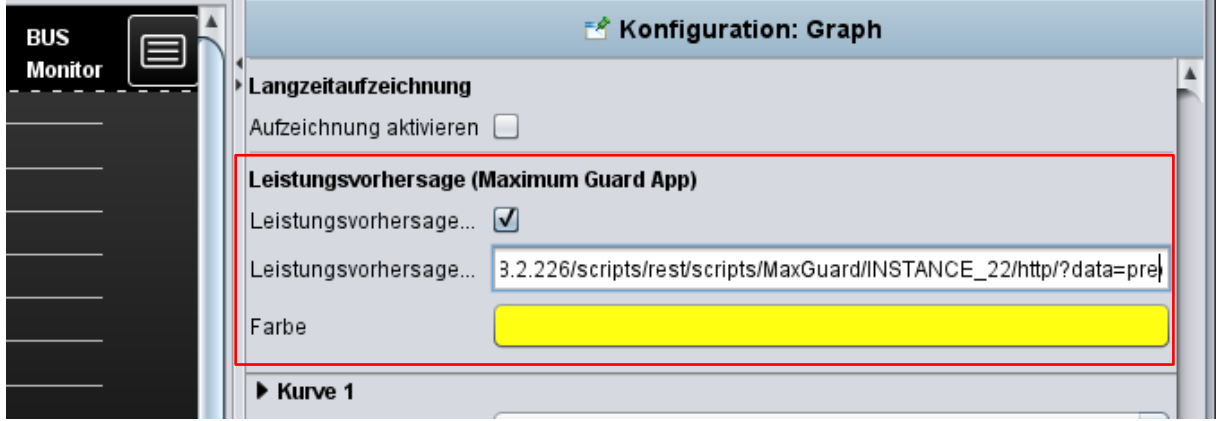

Hinweis: Die "Log-Stufe" dient der Selektion für die Anzeige der Logs, um sich gezielt Information zur jeweiligen Smart Home App anzeigen zu lassen.

### <span id="page-13-0"></span>**6 ANHANG**

## <span id="page-13-1"></span>**6.1 DATENPUNKTTYPEN**

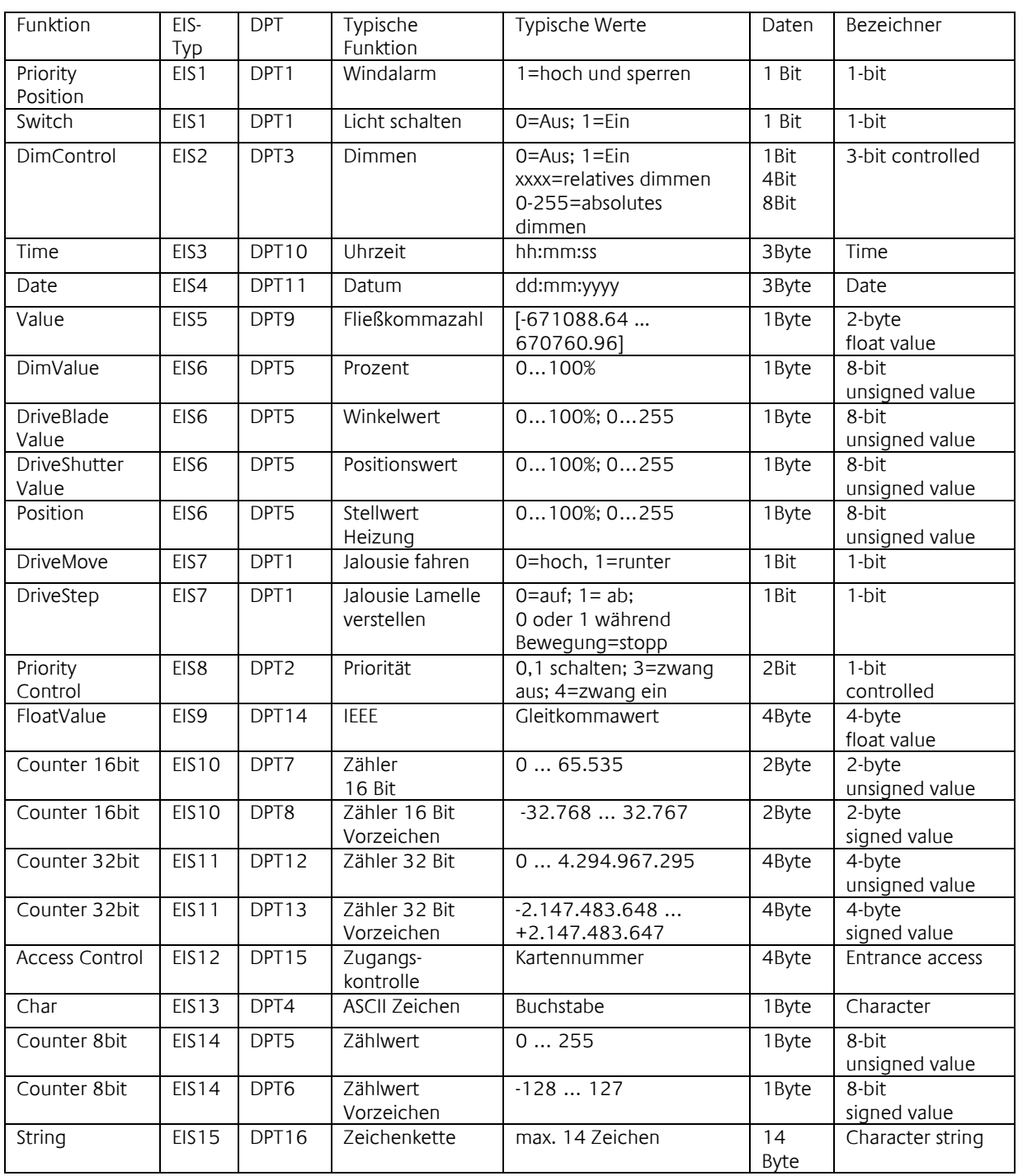

EIB/KNX Geräte tauschen fest vorgeschriebene Datenformate untereinander aus. Diese werden in Typen festgelegt.

Die alten Bezeichnungen der Typen lauten EIS (EIB Interworking Standard) Die neuen Bezeichnungen lauten DPT (Data Point Type)